## Guide on how to use this Web Map

## **Interact with Data Layers:**

 Click on the Map Layers button to view and interact with various data layers that are available for viewing.

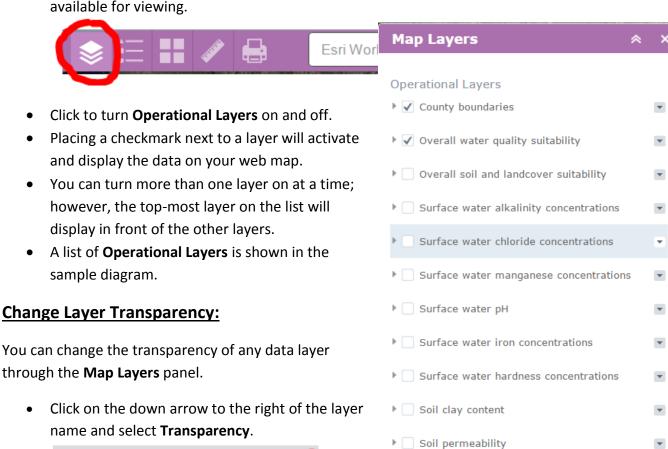

Soil\_organic\_matter\_content

▶ Soil pH

Open water

► Surface water alkalinity con

Move up

Move down

Surface water chloride concomposcription

Overall soil and landcover Transparency

✓ Overall water quality suitability

• Use the slider bar to make the layer visibility more or less opaque.

Zoom to

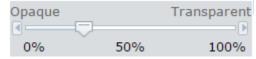

## **Map Feature Descriptions (Map Legend)**

- Once a layer or layers are turned on, you can view map feature descriptions by clicking on the Map Feature Descriptions button.
- Here you will find information pertaining to model variable threshold levels with units of measurement and overall suitability ranking.

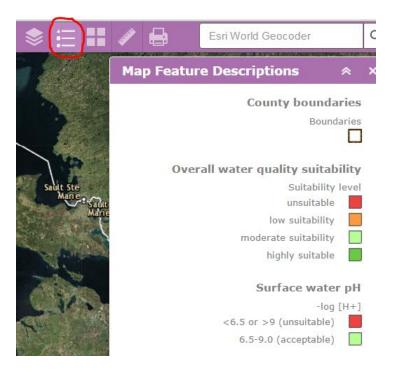

## **Modify Background Map**

By default the application opens with an aerial image for a background map with locations labeled. You can switch your background map to other desired backgrounds such as streets, topographic, terrain, or OpenStreetMap.

 Click on the Background Map button and select your desired background.

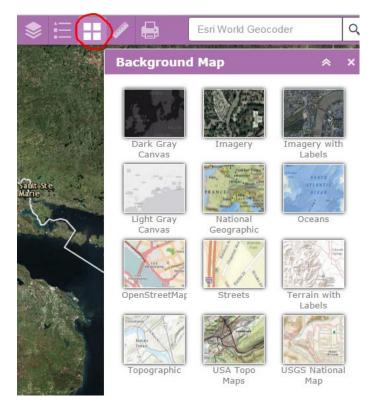

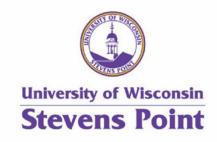

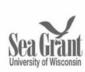

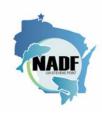